Windows ドライバの確認及び再インストール

- 1. 現在のドライバの状況を確認
	- ① PC の電源を投入し Windows を立ち上げる(WindowsVISTA で説明します。)
	- ② デジスパイスを Navi モードにして PC に接続 Navi モードは OFF から 3 秒スイッチを長押ししてください。
	- ③ 左下のスタート(左クリック)
	- ④ コントロールパネルをクリック

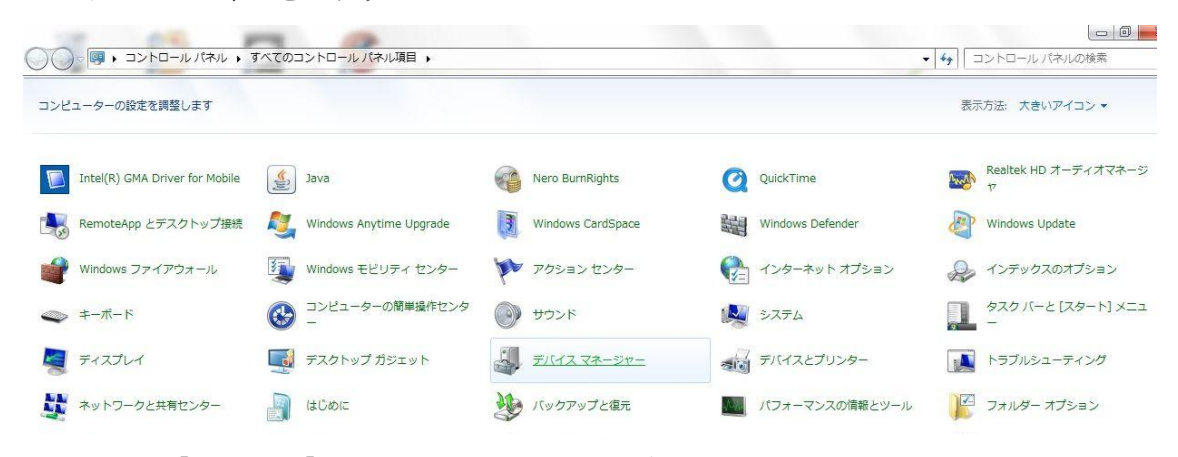

※右上の 【表示方法】 <大きいアイコン> を押すと上記表示となります。

⑤ デバイスマネージャーをクリック

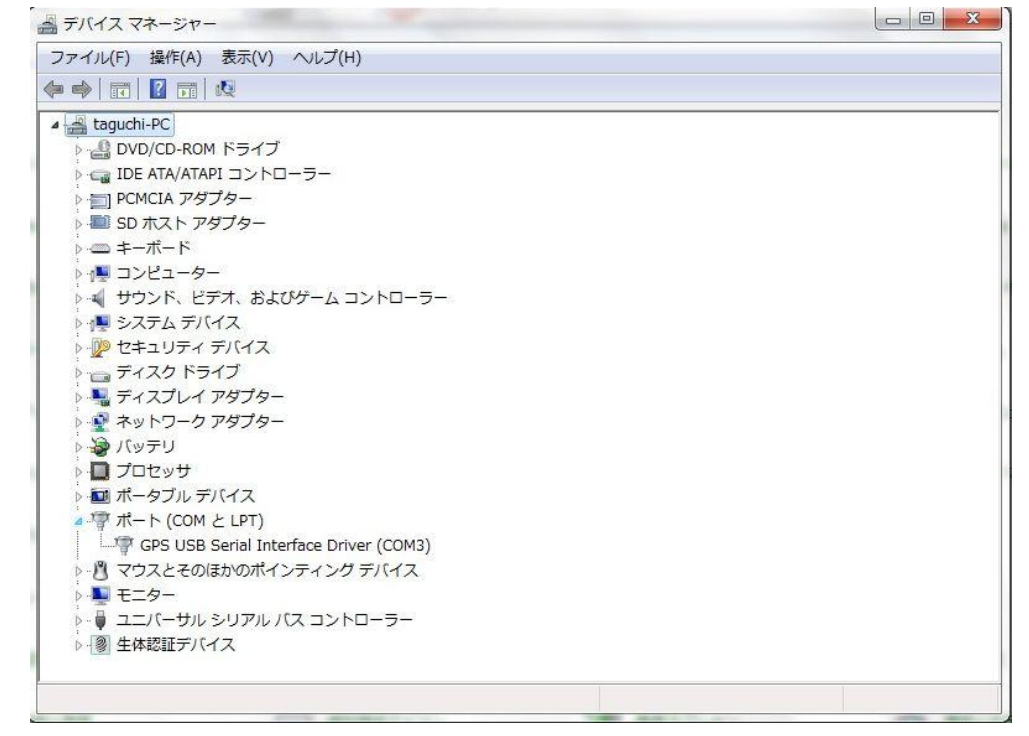

デバイスマネージャーが表示されます。

ポート(COM と LPT)をクリックすると上記表示となります。 ※上記表示が正常な状態です。

「デバイスマネージャー」→「ポート」の階層に、きちんとデバイスがひとつで きていない、あるいはデバイスが増えているけれど、後ろに (COM3) などのコ ム番号が表示されていないケース、「その他のデバイス」へ『?』マークのアイ コンとともにいっている場合はドライバのインストールに失敗しております。

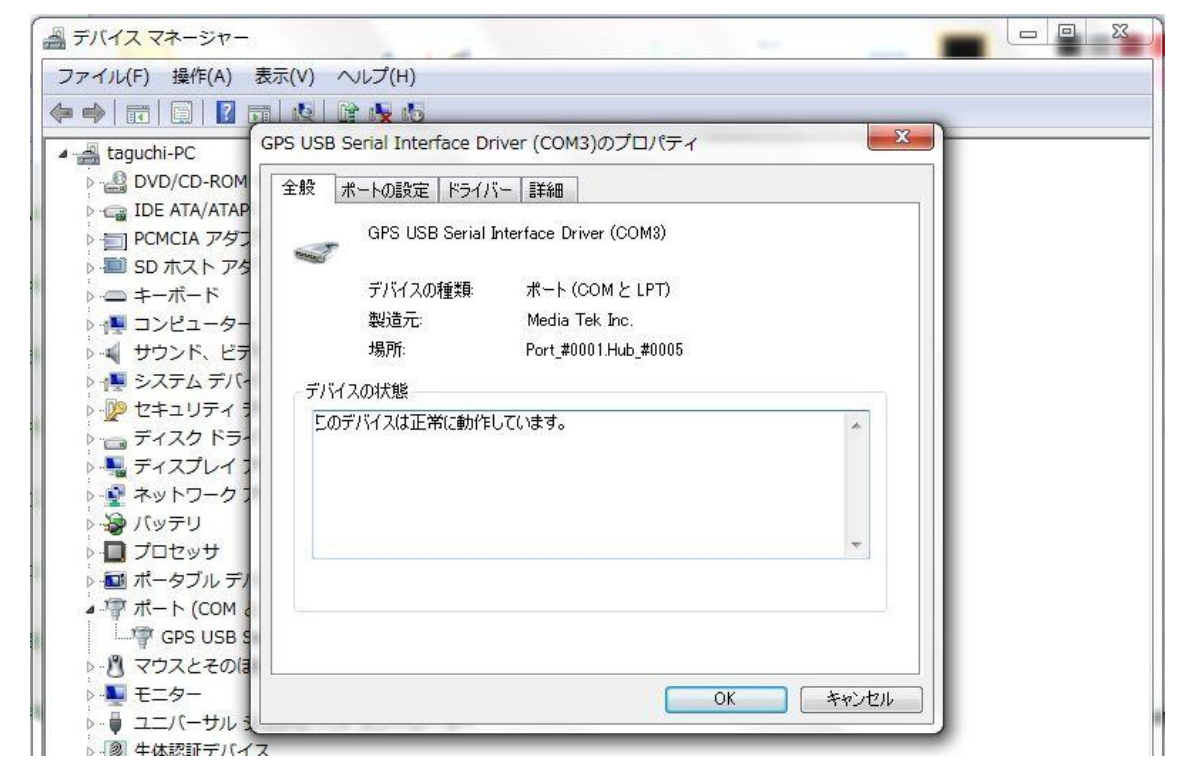

上記はGPS USB Serial Interface Driver(COM)のプロパティー表示です。

- 2.ドライバが『?』マークなどの正常表示で無い時はドライバの再インストールする。
	- ① GPS を接続した状態で異常のドライバを選択後、削除する。
	- ② 簡易インストールマニュアルに沿ってドライバーを再インストールする。
	- ③ 再度デバイスドライバーを確認して、正常にインストールが完了していることを 確認してください。

以上